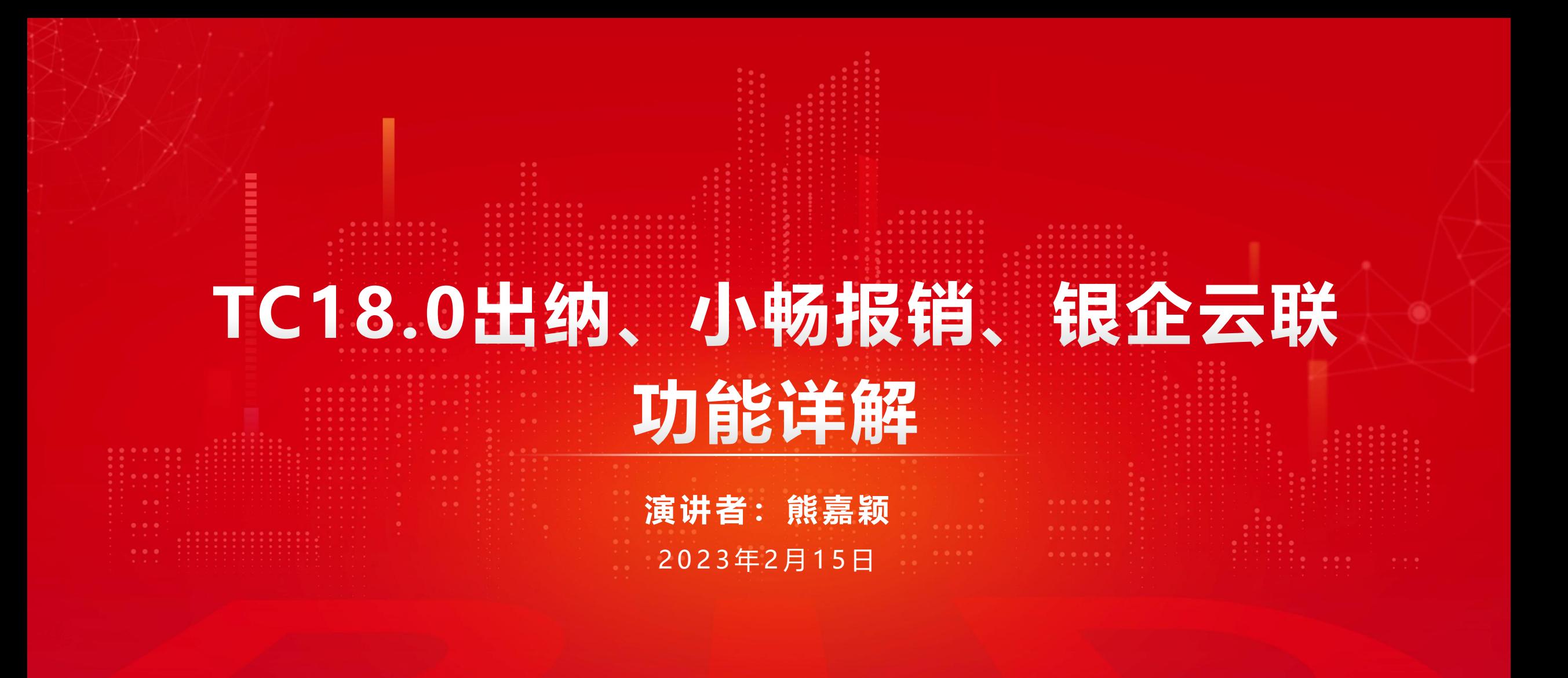

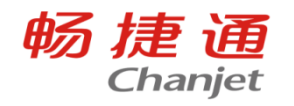

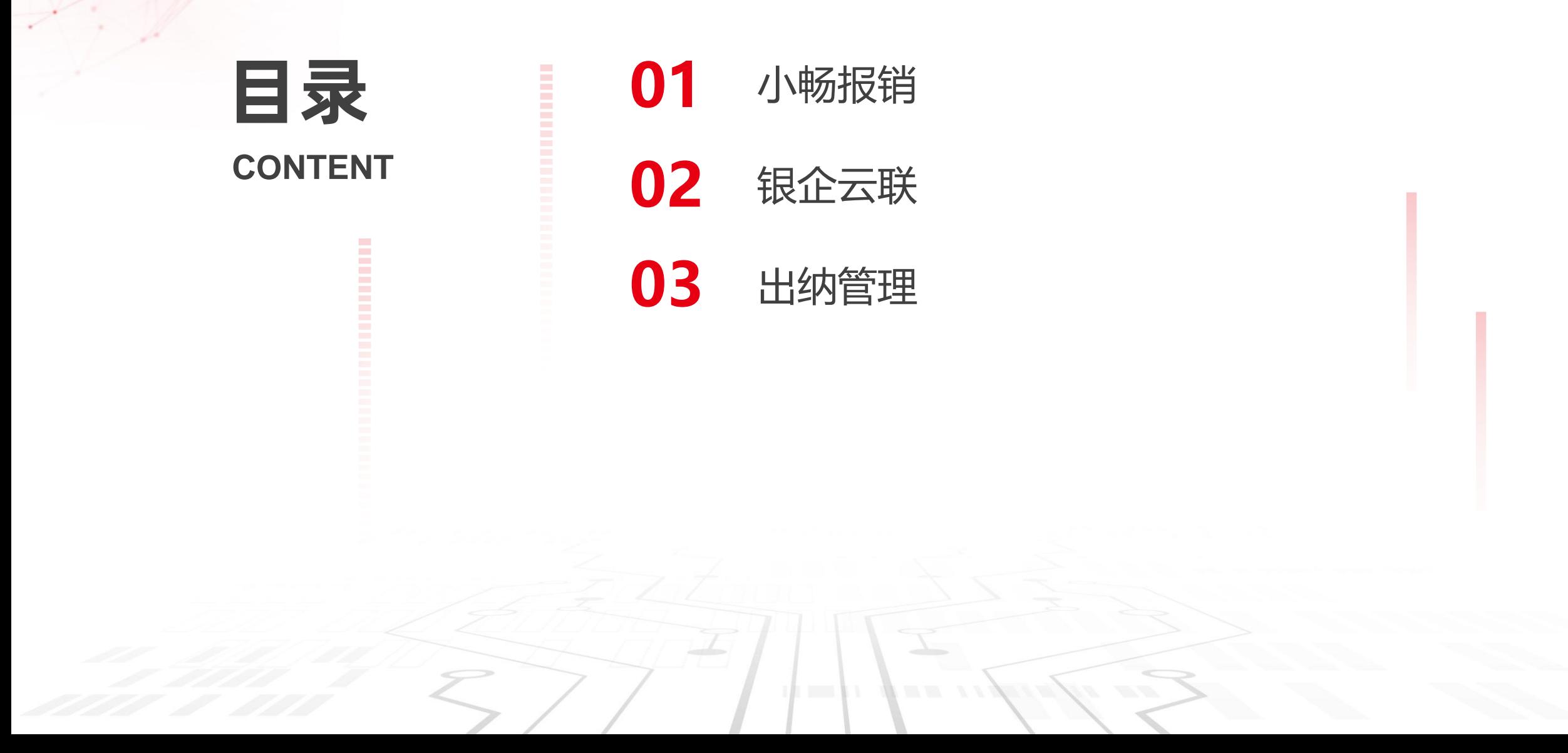

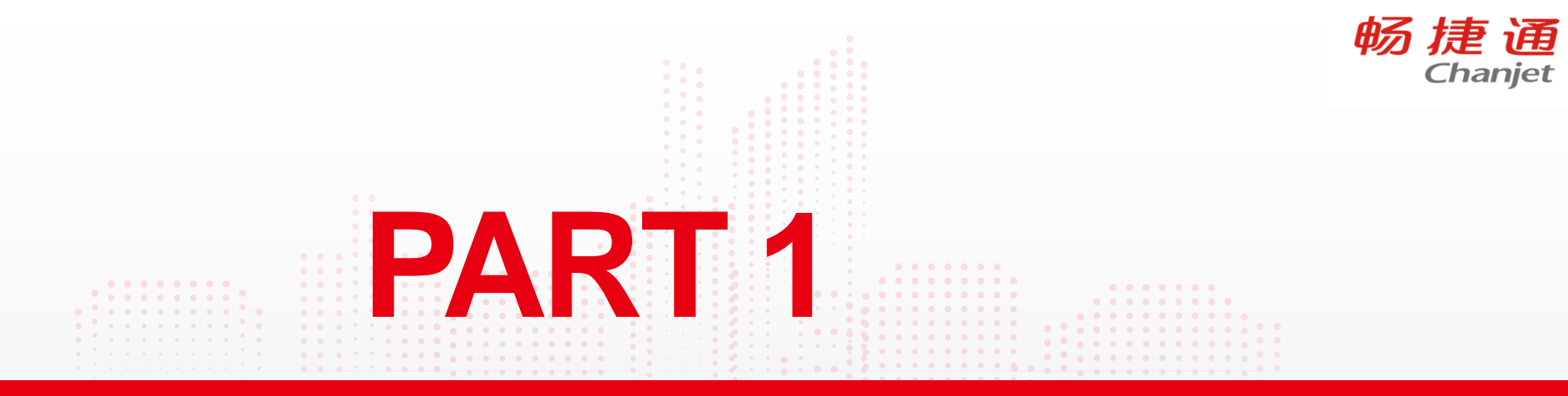

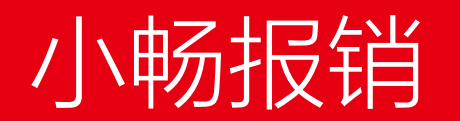

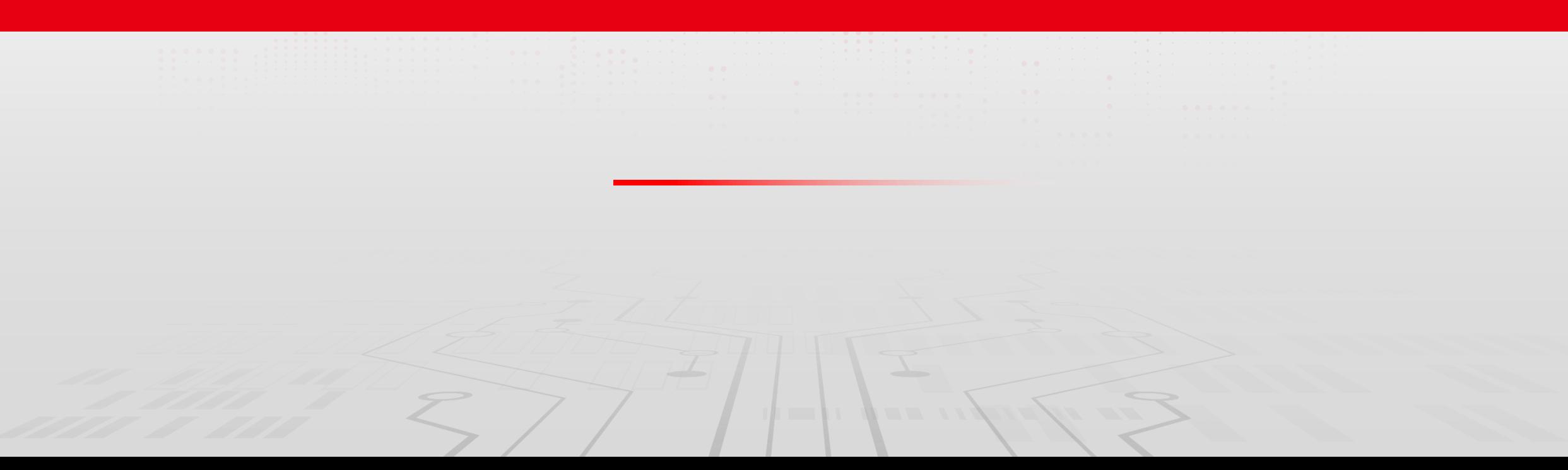

### T+C费用报销产品实现: 小畅报销

T+C费用管理整合了小畅报销的通用能力,实施时需要分别对小程序端和T+C Web进行处理。

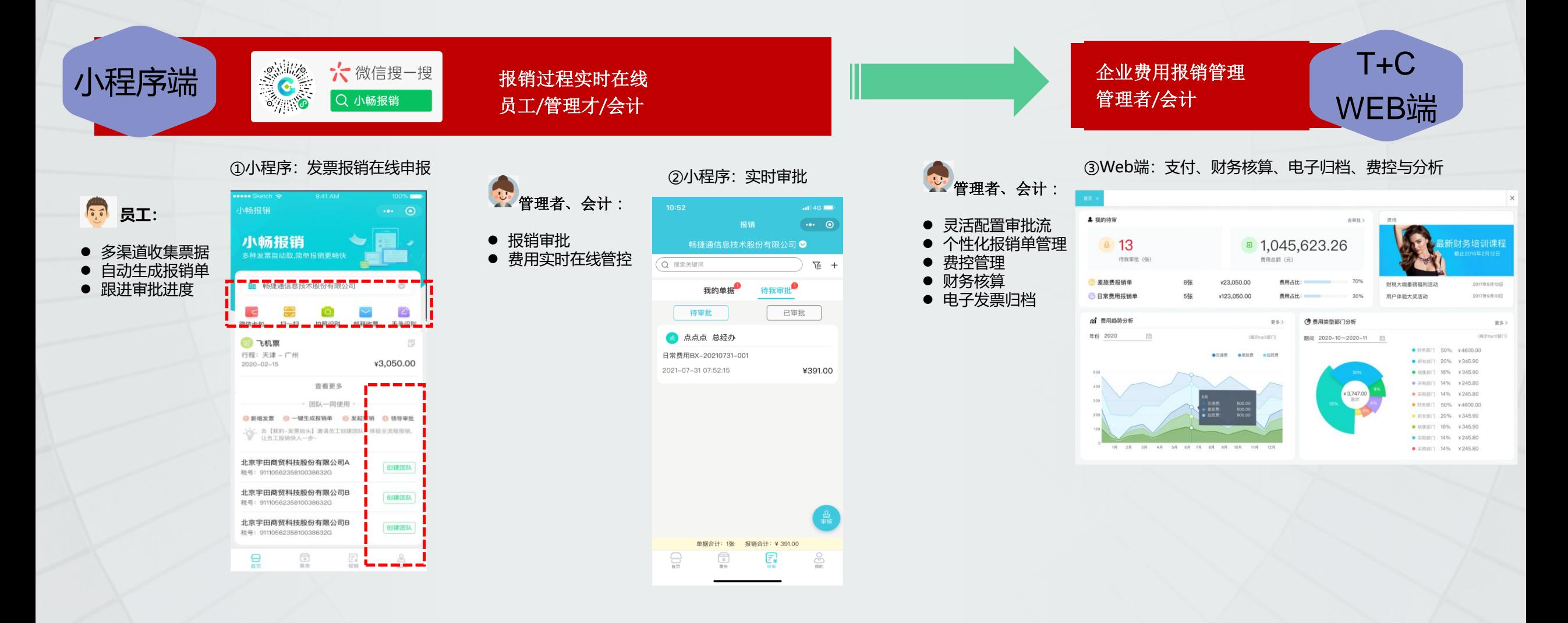

畅捷通

Chanjet

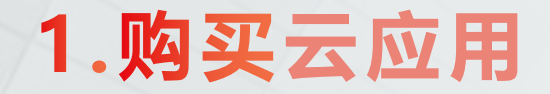

#### 小畅报销支持T+Cloud、云主机、与属云、T+Online16.0及以上版本

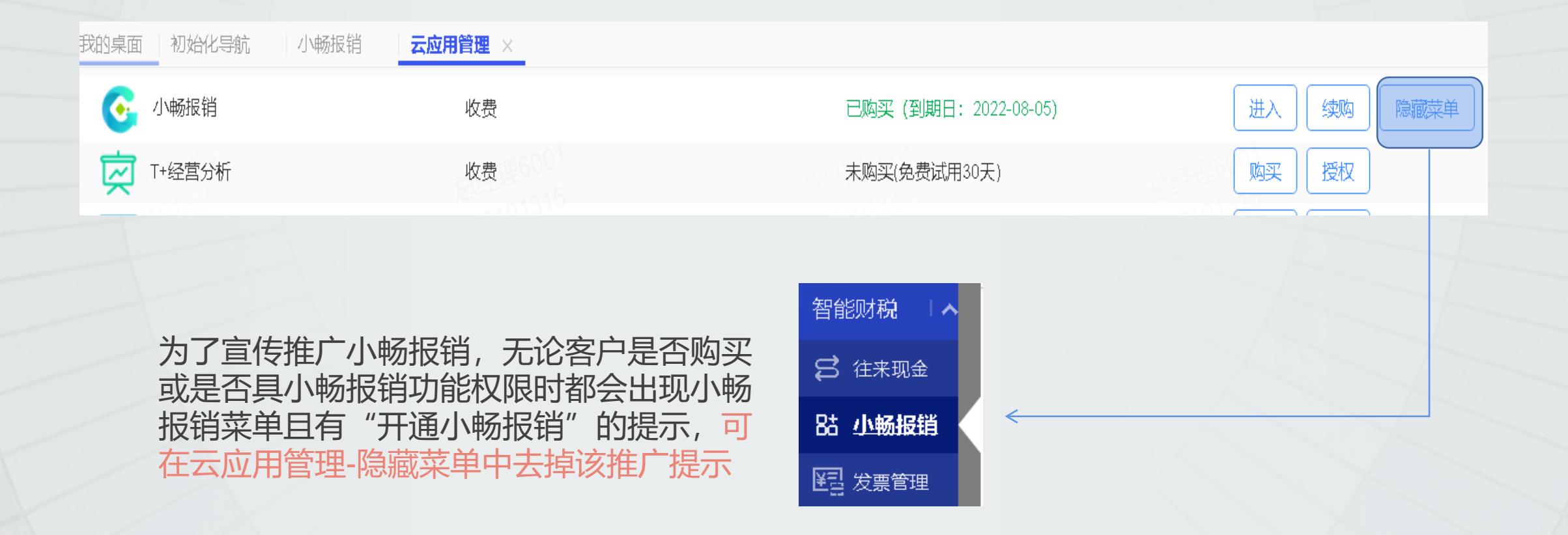

## 2.开通小畅报销

#### 提示开通成功后即跳过了开通限制检查,开通后需要继续迚行数据初始化

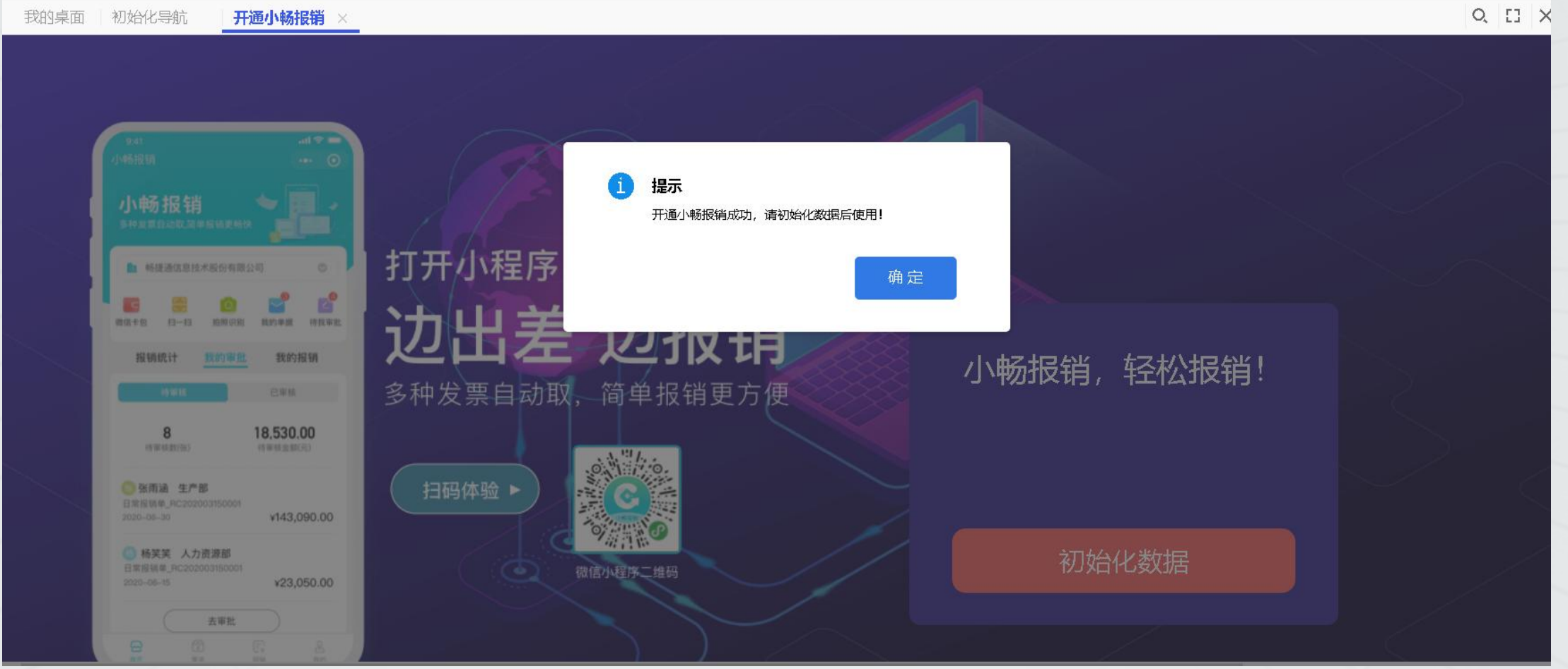

畅捷通

注意事项 : 畅报销单据调用

• 将T+基础档案等基础数据

同步至小畅报销,方便小

初始化的作用

- 点击开通小畅报销菜单迚 行初始化
- 全部档案必须全部初始化完 成时才能启用【小畅报销 】

• 数据初始化仅开通用户可 用,其他用户仅能查看状

# 3. 数据初始化

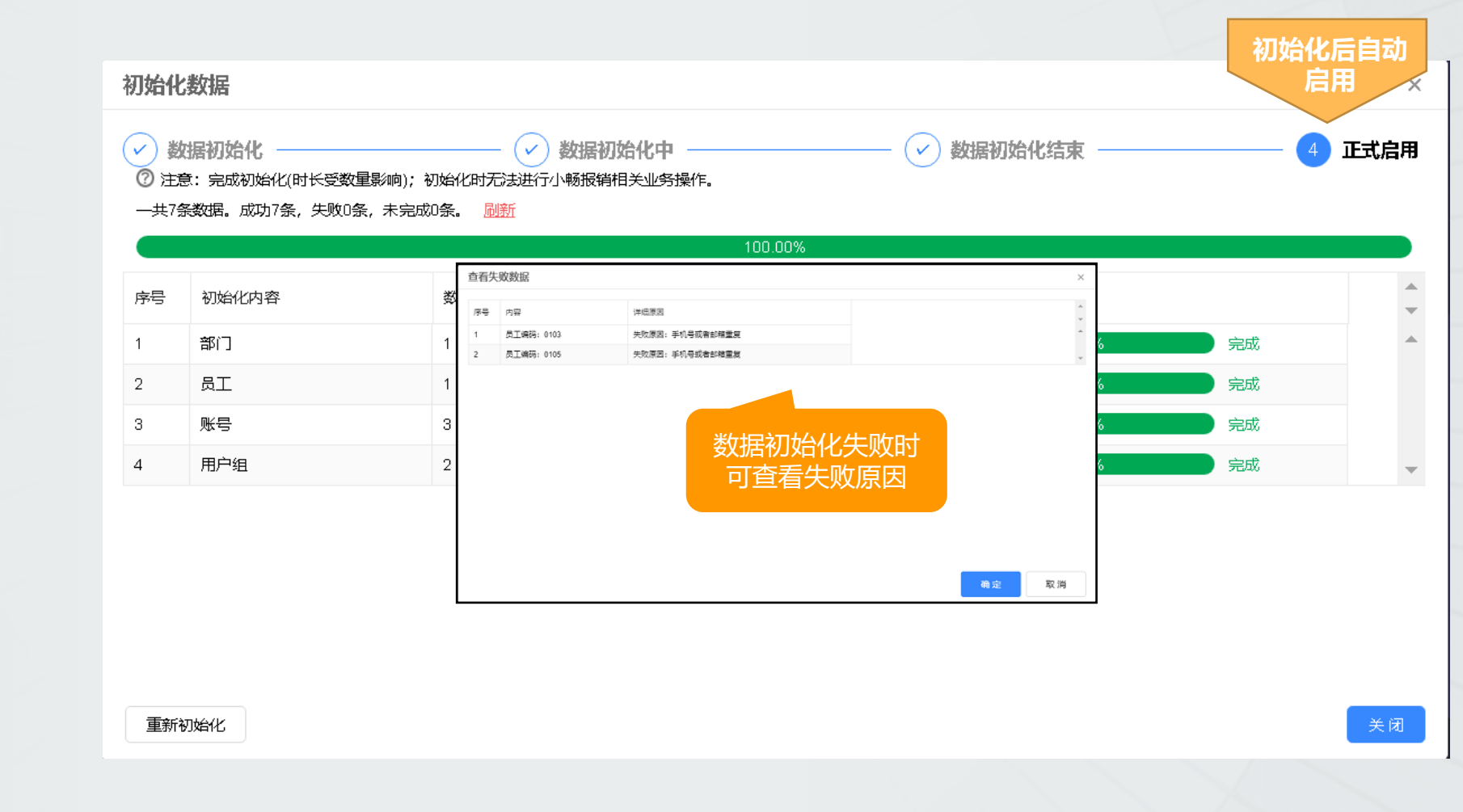

![](_page_6_Picture_7.jpeg)

![](_page_7_Picture_0.jpeg)

#### T+的账套主管组、会计组分别与小畅报销的套主管组、会计组相对应,也支持自定义报销专用用户组:

在T+【系统管理 - 用户权限】中新增的勾选了"是否报销用户组"的用户组, 在【新财税- 小畅报销- 权限设置】中自动创建同名用户组

![](_page_7_Figure_4.jpeg)

![](_page_8_Picture_0.jpeg)

只有账套主管组 + 勾选了"是否报销用户组"的用户组 + 会计组中具有WEB属性且关联员工档案的用户才会将 用户与组的关系同步到小畅报销,其他用户同步到小畅按无组(角色)用户管理

![](_page_8_Picture_25.jpeg)

注意事项:上述用户必须是畅捷通云账号,本地用户不可在【小畅报销】中使用

![](_page_9_Picture_0.jpeg)

### 畅捷通

#### 对败套用户角色迚行分组设置

![](_page_9_Picture_9.jpeg)

7.费用类型

费用类型需要在【基础设置- 费用- 勾选报销费用 】中维护,维护的费用档案同步到小畅报销的报喜搜单类型

![](_page_10_Picture_19.jpeg)

![](_page_11_Picture_0.jpeg)

#### 目前支持10个报销单类型,每种报销单类型中最多启用6种费用类型

![](_page_11_Picture_9.jpeg)

![](_page_12_Picture_0.jpeg)

#### 可以同步到T+费用单,也可以直接生成T+凭证

![](_page_12_Picture_9.jpeg)

畅捷通

![](_page_13_Picture_0.jpeg)

#### 小畅报销-审批流设置--对应维护

![](_page_13_Picture_10.jpeg)

![](_page_14_Picture_0.jpeg)

7第1角 Chanjet

Q1: 小畅报销是否支持试用?可以试用多少天?

A1:支持试用,可试用15天(从试用开始日起+15天)仅账套主管可开启试用

Q2: 小畅报销支持哪些方式取票? A2:微信卡包、扫一扫、拍照识别、手录识别、滴滴取票

Q3: 只启用总账, 是否可以同步到费用单 A3:可以的,只要勾选了同步到t+费用单,只有总账模块也可以对应生成费用单

![](_page_15_Picture_0.jpeg)

Q4: 提交了报销单并审核后, 为什么没有生成T+的费用单?

A4:需要支付,支付后的报销单才可以生成费用单

Q5: 审批流选不到某一个用户, 检查该用户已经同步到小畅报销 A5:检查员工档案--个人信息--手机,是否未输入

Q6: 小畅报销内上传的发票支持同步到发票管理内吗? A6:支持,开通小畅报销及发票管理后,小畅报销上传的发票部分可同步至发票管理,支 持的发票类型包括:增值税普通发票、增值税电子普通发票、增值税与用发票、增值税电 子与用发票。

![](_page_16_Picture_0.jpeg)

![](_page_16_Picture_1.jpeg)

![](_page_16_Picture_2.jpeg)

![](_page_17_Picture_0.jpeg)

### 功能介绍:

银企云联:利用银行接口,将已经授权签约的网银功能在T+中进行打通。可直接实现在ERP 软件拉取\查看企业银行账户流水,下载回单等功能 银行流水还可以通过【智能对账\生单】功能,与ERP系统单据进行对账或直接根据银行流水 生成收、付款单。实现了钱流和信息流的统一,极大的提高了财务人员的工作效率和正确率。

![](_page_17_Picture_4.jpeg)

适用于所有使用银行办理收付款、转账业务的企业。目前这类企业每天与银行流水对账后, 还要将收款付款单一笔一笔在ERP系统中迚行录入。效率低还容易出错,占用了财务人员 大量的时间。

![](_page_18_Picture_0.jpeg)

### 1.设置企业基础信息,在【系统管理】-【基本信息】完善单位全称及税号信息 2.补全开户银行相关信息,在【基础设置】-【账号】中新增或修改账号档案将准确的银行【账号】进行录入【 银企云联开户行】字段选择对应的银行

畅捷通

 $\times$ 

Chanjet

![](_page_18_Picture_28.jpeg)

确定 取消

![](_page_19_Picture_0.jpeg)

#### 3.准备好对应银行的U盾,点击【立即授权】:点击银企云联维护页的【立即授权】, 跳至网银页面

![](_page_19_Picture_2.jpeg)

![](_page_20_Picture_0.jpeg)

#### 4.登录企业网银,选择管理员设置中的开放平台设置,找到待签约的应用

![](_page_20_Figure_3.jpeg)

![](_page_21_Picture_0.jpeg)

### 畅捷通

#### 5.点击【签约】, 验证U宝口令后, 确认提交, 提交后, 展示【提交成功】, 即为完成签约

![](_page_21_Picture_10.jpeg)

![](_page_22_Picture_0.jpeg)

#### 畅捷通 Chanjet

#### 6.回到应用界面,在银企云联—银行流水下载查询中选择对应日期,拉取银企云联流水

![](_page_22_Picture_3.jpeg)

![](_page_22_Picture_80.jpeg)

![](_page_23_Picture_0.jpeg)

7.在【银企云联】模块--【智能对账】生单中,将银行流水与系统中已存在的收、付款单进行对账,或直接生成 对应收、付款单。

![](_page_23_Picture_15.jpeg)

![](_page_24_Picture_0.jpeg)

8.剩余非往来业务流水可以在【出纳】模块--【现金银行日记账编辑】中,进行引入。 该功能内新增来源单据: 银行流水,可迚行查询、过滤。

![](_page_24_Picture_26.jpeg)

#### 生成日记败后的银行流水中也会有关 联单据,点击可进行联查。

![](_page_24_Picture_27.jpeg)

### 常见问题分享

勿 建 )角 Chanjet

### Q1: 银企云联可以单独使用吗?

A1:不支持单独使用, 【银企云联】支持与【购销管理】组合使用, 也支持和【总账】模 块联合使用。纯财务场景下只支持下载银行流水和查看回单,不支持银行对账功能。 Q2: 银企云联支持对接哪些银行

A2:目前T+colud、与属云、云主机支持的银行具体有:民生银行、农业银行、广发银行、 招商银行;同时工商银行及兴业银行正在测试中,近期上线。

Q3: T+银企云联支持一次性下载多长时间的银行流水?

A3:目前仅支持一次性下载31天的银行流水

![](_page_26_Picture_0.jpeg)

畅捷通 Chanjet

A4:未开通云应用 Q4: 民生银行银企云联获取不到银行账号

Q5: 只启用总账模块可以使用银企云联吗? A5:只启用总败的云产品,也可以启用银企云联模块,下载流水、查看银行回单。

![](_page_27_Picture_0.jpeg)

![](_page_27_Picture_1.jpeg)

![](_page_27_Picture_2.jpeg)

### 出纳管理介绍

出纳主要负责库存现金和银行 存款的管理。出纳管理的主要 工作包括库存现金日记败、银 行存款日记败和资金日报表的 管理,支票管理,

![](_page_28_Figure_3.jpeg)

畅捷通 Chanjet

![](_page_29_Picture_0.jpeg)

#### 功能启用:系统管理-功能启用 期初录入:点击【初始化】-【期初余额】,找到对应期初迚行录入即可,需录入【现金银行期初】和 【银行对败期初】

功能启用

![](_page_29_Picture_56.jpeg)

![](_page_29_Figure_4.jpeg)

畅捷通 Chanjet

![](_page_30_Picture_0.jpeg)

(1) 在【往来现金】中录入收支单据如: (收款单、付款单、收入单或费用单等) , 或用【银行存 取款单】处理转败业务;

畅捷通

Chanjet

- (2) 引入收支单据登记现金银行日记账, 或手工录入现金银行日记账;
- (3)做【现金盘点单】盘点库存现金;
- (4) 录入【银行对账单】, 对银行账号进行银行对账;
- (5)支票购置、领用、打印、报销、作废。

![](_page_30_Picture_44.jpeg)

![](_page_31_Picture_0.jpeg)

![](_page_31_Picture_1.jpeg)

Q1: 出纳管理的日记账可以显示千分符吗

A1:在现金银行日记败查询界面,点击【设置】-【其他】-【全局设置】-勾选【显示千分 符】。

Q2: 出纳管理, 现金银行日记账编辑, Excel导入多个期间的日记账后工具 栏保存実核删除按钮显示灰色,这个是什么原因

A2:Excel导入多个期间的日记账后工具栏保存审核删除按钮显示灰色,一般是没有购买出 纳管理启用了,或是增购后没有重新激活。

Q3: 出纳管理内支票本管理-【账号名称】字段能进行修改吗? A3:可以进行修改, 但存在已领用的支票【账号名称】无法修改, 取消领用的话可以修改。

![](_page_32_Picture_0.jpeg)

Q4: 在出纳管理中, 如何调整外币账户的本币金额

A4:如果需要在现金银行日记败中调整汇兑损益的本币金额,可以根据以下步骤变通实现 : 1.依次点击【出纳管理】-【现金银行日记账编辑】; 2.在【本币】字段中录入需要调整的金额,【汇率】录入为1,然后将自动计算的【金额】 字段清空,保存即可

Q5:子机构可以启用出纳管理吗

A5:启用了批发多机构后,子机构才有出纳管理模块